# MM-1700S (接触式 IC カードリーダ/ライタ) ドライバインストールマニュアル

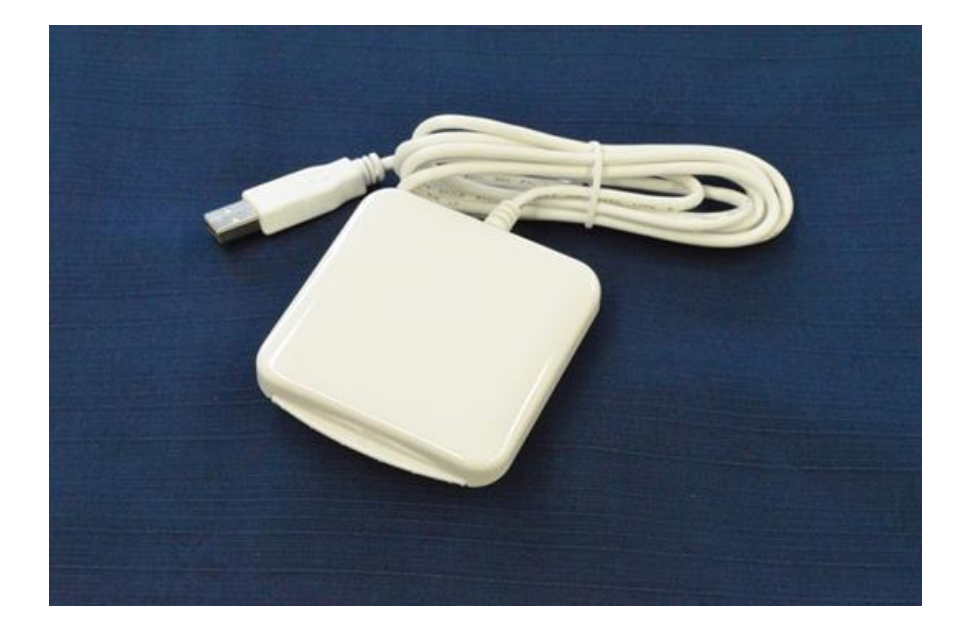

2018 年 7 月

三菱電機インフォメーションシステムズ株式会社

# 【ご注意】

- 1)本書の内容の一部または全部を無断転載することは禁じられています。
- 2)本書の内容については将来予告なしに変更することがあります。
- 3)当社では、本製品の使用を理由とする損失、逸失利益等の請求については、いかなる責任も負いかねます ので予めご了承ください。
- 4) ソフトウェアの全部または一部を、無断で複製したり、複製物を頒布したりすると、著作権の侵害となり ます。
- 5) Microsoft, Windows は、米国 Microsoft Corporation の米国およびその他の国における登録商標です。
- 6)その他、本マニュアルに記載されている会社名、商品名は各社の商標または登録商標です。

# 目次

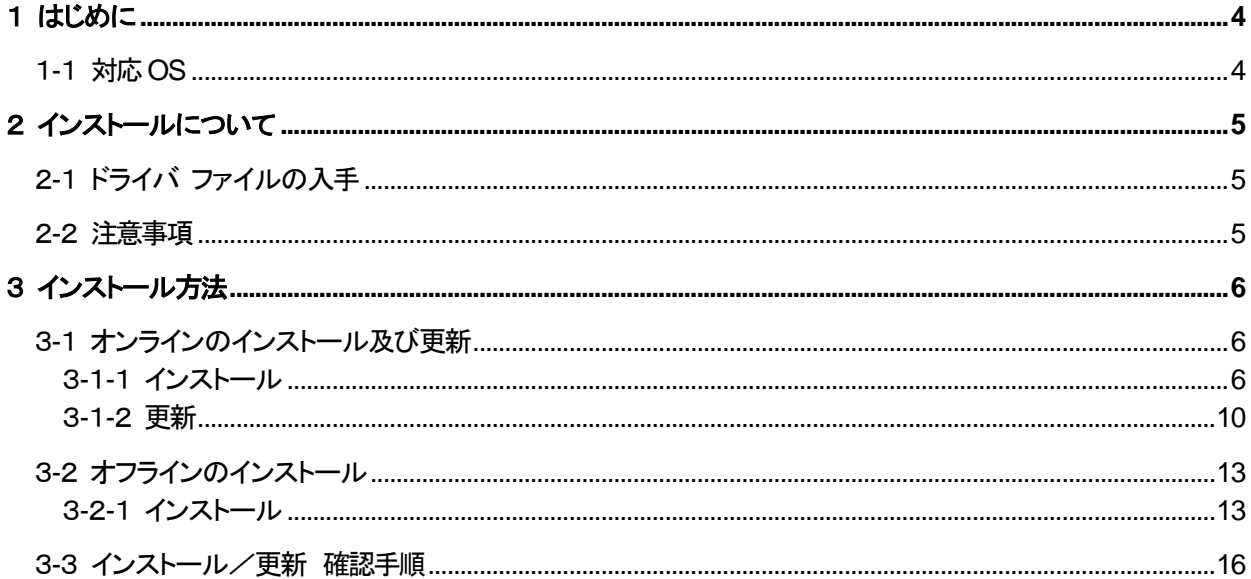

<span id="page-3-0"></span>1 はじめに

本マニュアルは、MM-1700S 接触式IC カードリーダ/ライタ (以下 MM-1700S R/W) のドライバのインス トール手順をまとめたものです。本書をよくお読みいただき、正しくお取り扱いください。

<span id="page-3-1"></span>1-1 対応OS

本ドライバが対応しているOS は、次のとおりです。

- ・ Windows 7 32bit/64bit (SP1)
- ・ Windows 8.1 32bit/64bit
- ・ Windows 10 32bit/64bit

Windows 7 の正式名称は、Microsoft® Windows® 7 です。 Windows 8.1 の正式名称は、Microsoft® Windows® 8.1 です。 Windows 10 の正式名称は、Microsoft® Windows® 10 です。

<span id="page-4-0"></span>2 インストールについて

MM-1700S R/W をお使いいただくためには、ご利用のPC にMM-1700S 用のドライバをインストールする 必要があります。

本書にしたがってドライバのインストールを行ってください。

<span id="page-4-1"></span>2-1 ドライバ ファイルの入手

ドライバのインストール方法には、以下の二通りがあります。それぞれの方法は、[「3](#page-5-0) [インストール方法」](#page-5-0) に詳しく記載されています。

- インターネットに接続した状態で Windows Update 機能を利用して行う自動インストール(オン ライン)
- ドライバ ファイルを指定して行うインストール(オフライン)

オフラインでのインストールを行う場合は、ドライバ ファイル (圧縮ファイル) を、弊社ホームページ等か ら入手してください。入手するドライバ ファイルにつきましては、以下の表で確認の上、ダウンロードして ください。

## 表 2**-1** ドライバ ファイル名

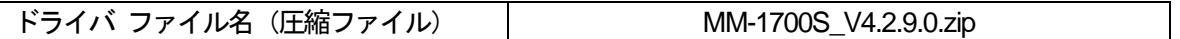

!注意!

圧縮されたドライバ ファイルを、インストール実行前に展開してください。

オンラインでドライバをインストールする場合、ドライバ ファイルは不要です。

#### <span id="page-4-2"></span>2-2 注意事項

- 1)インストールは、Windows 上で動作している全てのプログラムを終了した状態で行ってください。
- 2) インストールは、必ず管理者 (Administrator) 権限のあるユーザで行ってください。
- 3)インストールが失敗した場合、PC を再起動して再度インストールを行ってください。
- 4) ドライバはICカードリーダ/ライタを接続するUSBポート毎にインストールする必要があります。 したがって、ドライバをインストールした場合でも別のUSB ポートにIC カードリーダ/ライタの接 続を変更した場合にはそのポートに対してインストールが必要になります。
- <span id="page-5-0"></span>3 インストール方法
- <span id="page-5-2"></span><span id="page-5-1"></span>3-1 オンラインのインストール及び更新
	- 3-1-1 インストール
	- IC カードリーダ/ライタをPC のUSB ポートに接続してください。

## ! 注<u>意!</u>

ドライバは接続するUSB ポート毎にインストールする必要があります。

PC がインターネットに接続されており、Windows Update を利用できることを確認してください。

(2) パソコンがIC カードリーダ/ライタを自動認識し、インストールを実施し、完了します。自動認 識時の動作は、次の通りです。

# 【Windows 7 の場合】

デスクトップ画面の右下(タスクバーの右側)にメッセージバルーンで「デバイスドライバ ーソフトウェアが正しくインストールされました。」のメッセージが表示されます。

※ インストール完了メッセージが表示されるまで時間が掛かることがあります。しばら くお待ちください。

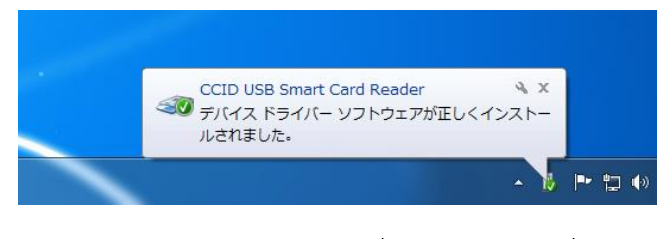

図 3**-1 Windows 7** のバルーンメッセージ

【Windows 8.1、Windows 10 の場合】

- タスクバーにデバイスドライバーのインストールアイコンが表示されます。
- ※ アイコン表示が完了するまで時間が掛かることがあります。しばらくお待ちください。

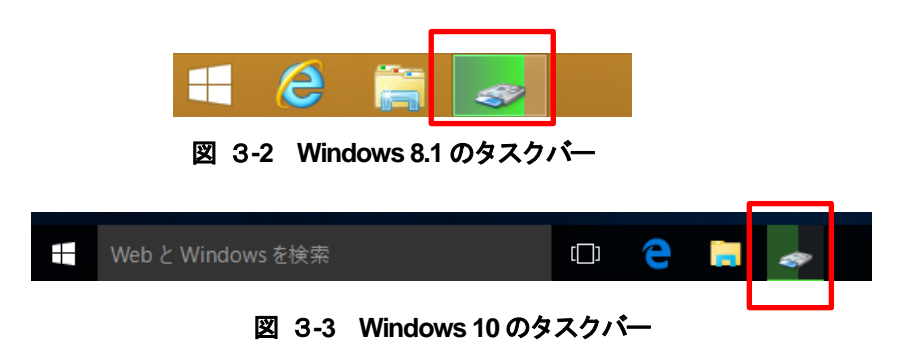

IC カードリーダ/ライタが正しく認識されていることを確認します。 ① デバイス マネージャを開きます。

#### 【デバイス マネージャの起動方法】

- a) [コントロールパネル]→[ハードウェアとサウンド]→[デバイス マネージャ]を選択し開き ます。
- b) エクスプローラーを開く→「コンピューター」、または「PC」を選択し右クリックし、「プ ロパティ(R)」→[デバイス マネージャ]を選択し開きます。
- c) スタートアイコンを右クリックし、コンテキストメニューの[デバイス マネージャ(M)]を 選択し開きます。(Windows 8.1、Windows 10 の場合)

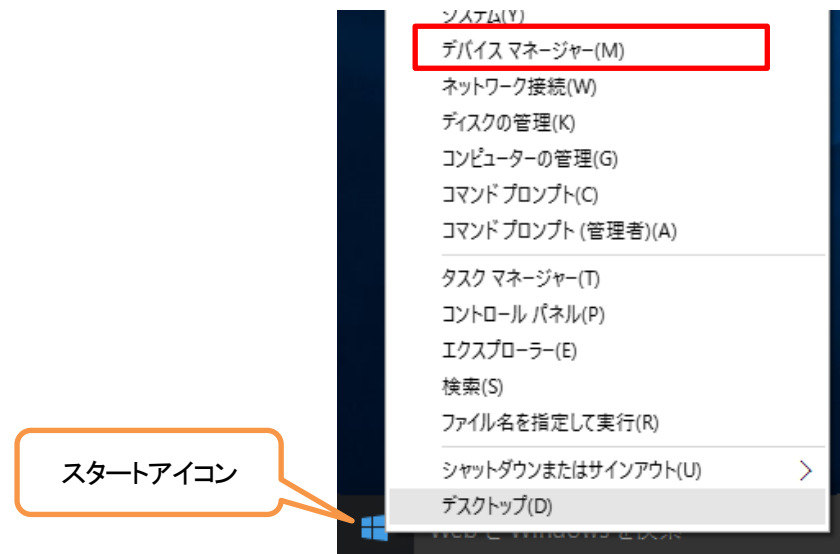

図 3**-4 Windows 10** スタートアイコンとコンテキストメニュー

【コントロールパネルの開き方】

- a) [スタートメニュー]→[コントロールパネル]を選択し開きます。(Windows 7 の場合)
- b) スタートアイコンを右クリックし、コンテキストメニューの[コントロールパネル(P)]を選 択し開きます。(Windows 8.1、Windows 10 の場合)
- c) [スタートメニュー]→[すべてのアプリ]→[Windows システムツール]→[コントロールパ ネル]を選択し開きます。(Windows 10 の場合)
- ② デバイス マネージャの「スマートカード読み取り装置」を選択します。IC カードリーダ/ ライタが認識されていることを確認します。
	- a) スマートカード読み取り装置に「CCID USB Smart Card Reader」、または、「ACR39U ICC Reader」が表示されていることを確認してください。

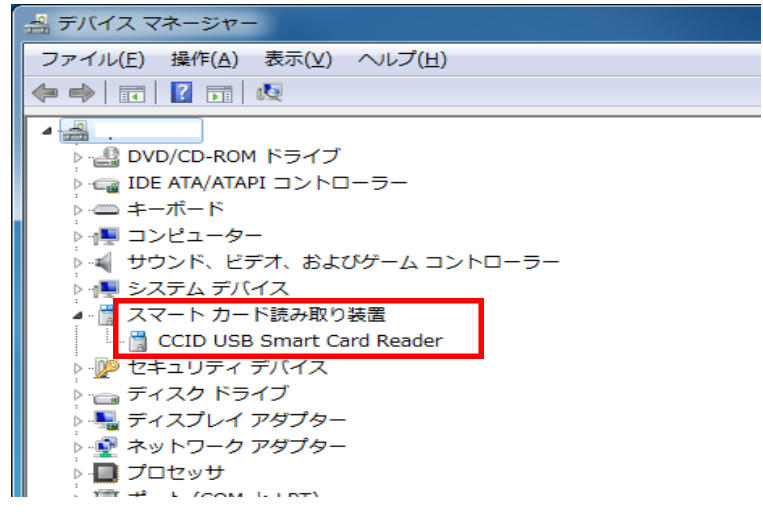

図 3**-5** デバイス マネージャ

b) IC カードリーダ/ライタが認識されていない(「!」表示)場合、または Microsoft 社提供 のドライバ「Microsoft Usbccid Smartcard Reader(WUDF)」の場合は、[「3](#page-9-0)-1-2更新」の 処理を実行してください。

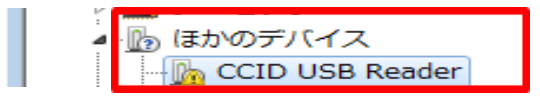

#### 図 3**-6** デバイスが認識されていない

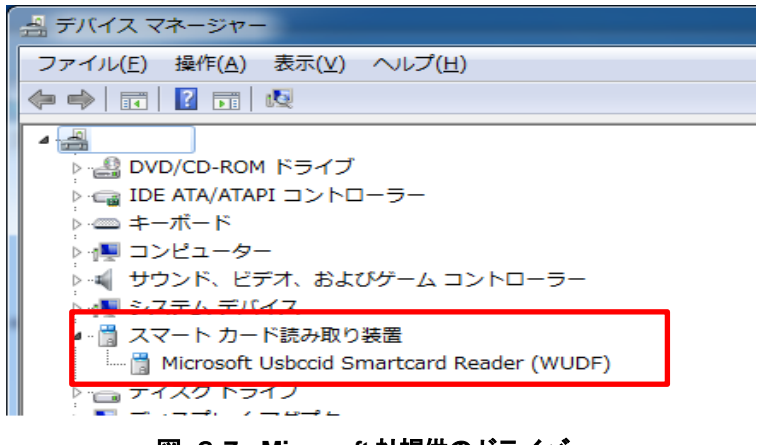

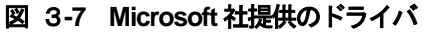

- インストールされたデバイスドライバのバージョンを確認します。
	- ① 「CCID USB Smart Card Reader」、または、「ACR39U ICC Reader」をダブルクリックし てください。
	- ② 「ドライバー」タブを選択します。

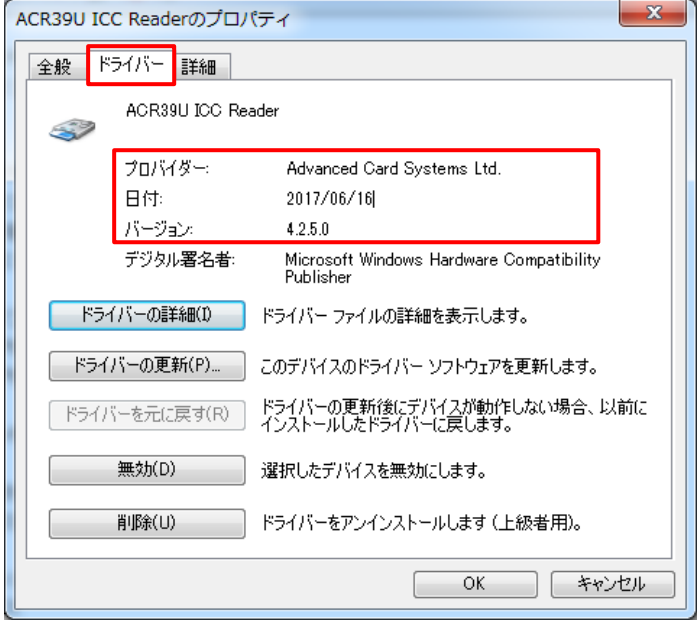

図 3**-8** デバイス ドライバー情報

③ 表示されているバージョンをご確認ください。以下に記載しているバージョン以降の場合は インストールが完了です。 次回のご使用からインストール作業は不要となります。

プロバイダー:Advanced Card Systems Ltd. 日付 :2017/06/16 バージョン :4.2.5.0

④ ご確認いただいたバージョンが古い場合は[、3](#page-9-0)-1-2.更新の処理を実行してください。

<span id="page-9-0"></span>3-1-2 更新

# !注意!

こちらはインストールしたドライバが以下の条件のどれか一致している場合に実施してください。

- · FMicrosoft Usbccid Smartcard Reader(WUDF)」の場合
- · 「CCID USB Smart Card Reader」のバージョンが4.2.6.0 より古い場合
- 「ACR39U ICC Reader」のバージョンが4.2.5.0 より古い場合
- (1) ドライバを最新に更新します。
	- ① デバイス マネージャを開きます。
	- ② 「Microsoft Usbccid Smartcard Reader(WUDF)」、「CCID USB Reader」、または「ACR39U ICC Reader」を選択し、ダブルクリックします。
	- ③ 「ドライバー」タブを選択し、「ドライバーの更新(P)」ボタンを押下します。

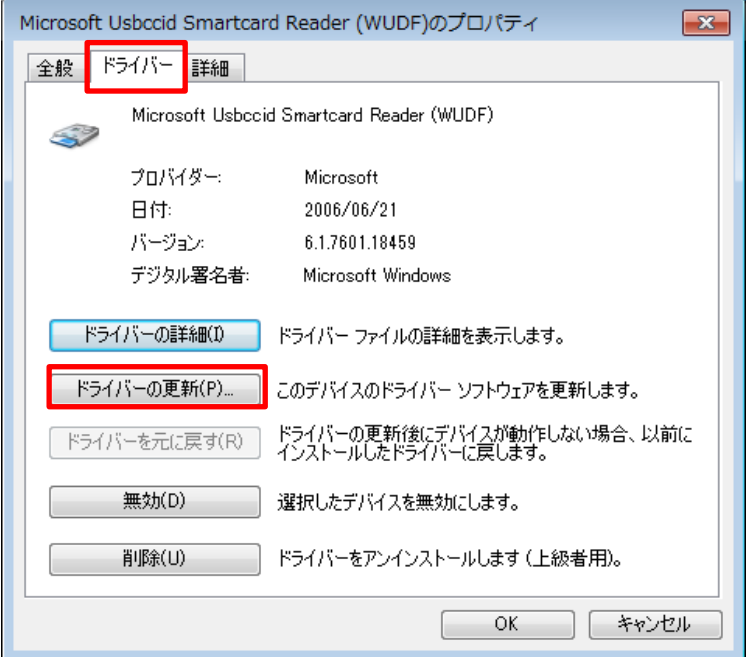

図 3**-9** 更新前のプロパティ画面

④ 「ドライバー ソフトウェアの最新版を自動検索します(S)」を選択します。

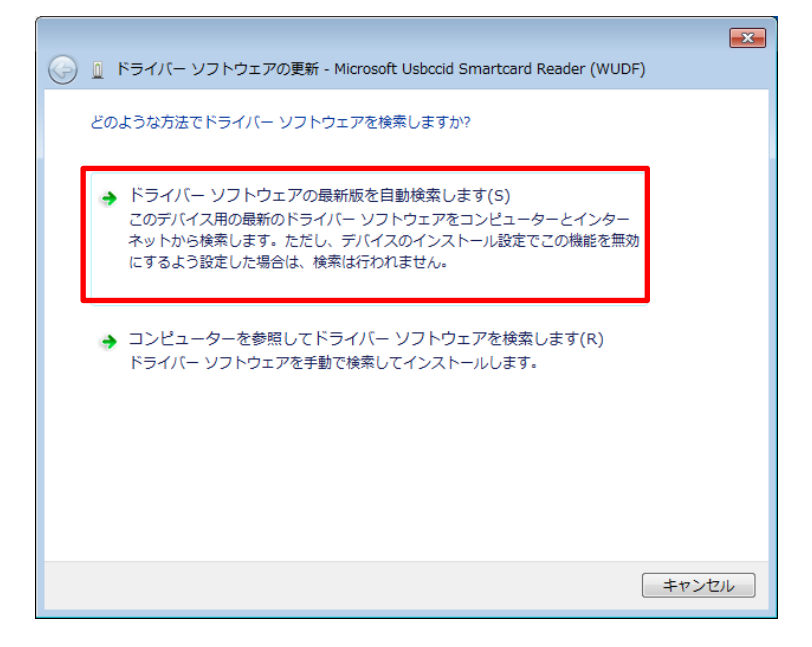

図 3**-10** ドライバーソフトウェア検索画面

⑤ 検索を開始し、ドライバが見つかると更新メッセージが表示されます。「閉じる」ボタンを 押下します。

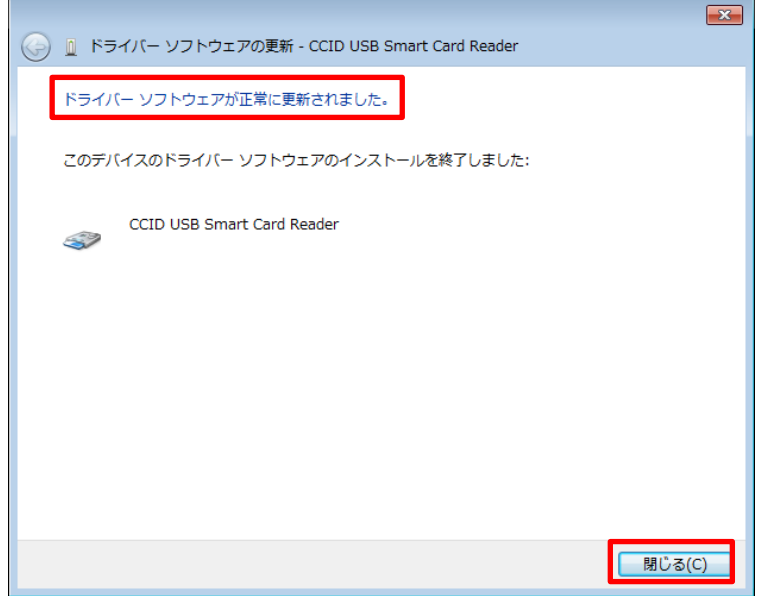

図 3**-11** インストール完了画面

更新された内容を確認します。

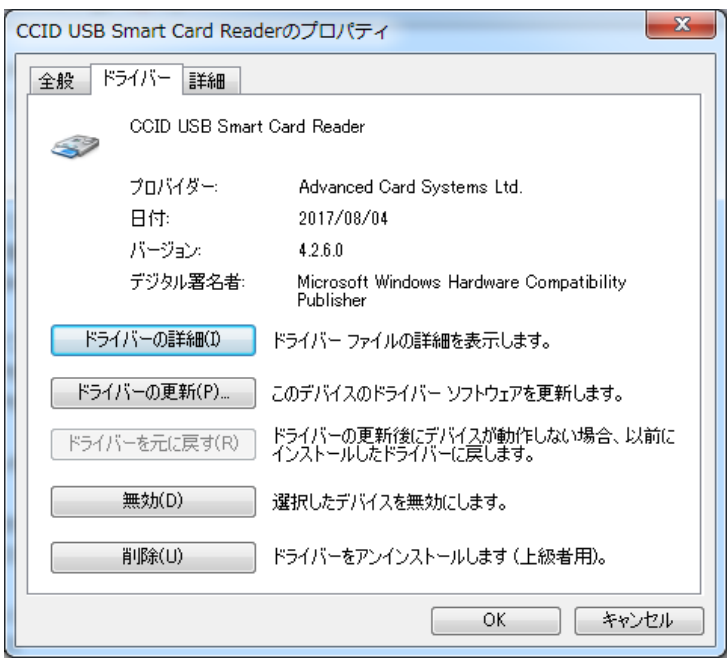

図 3**-12** 更新後のプロパティ画面

<span id="page-12-0"></span>3-2 オフラインのインストール

<span id="page-12-1"></span>3-2-1 インストール

(1) ダウンロードした圧縮ファイルを展開してください。

#### !注意!

ドライバは接続する USB ポート毎にインストールする必要があります。

- ドライバ ファイルからインストールを開始します。
	- ① 展開したフォルダーを開き、「Setup.exe」をダブルクリックしてください。
	- ② UAC 制御画面が表示されますので、「はい」ボタンを押下してください。
	- ③ Setup 画面が表示されますので、「Japanese」を選択し、「OK」ボタンを押下してください。

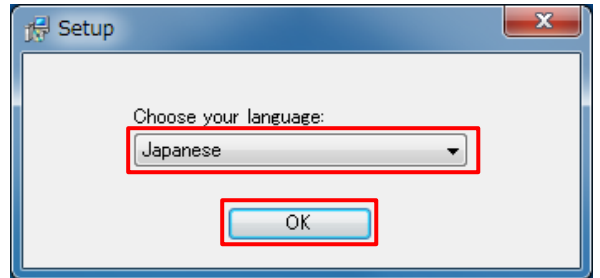

図 3**-13 Setup** 画面

④ ようこそ画面が表示されますので、「次へ(N)」ボタンを押下してください。

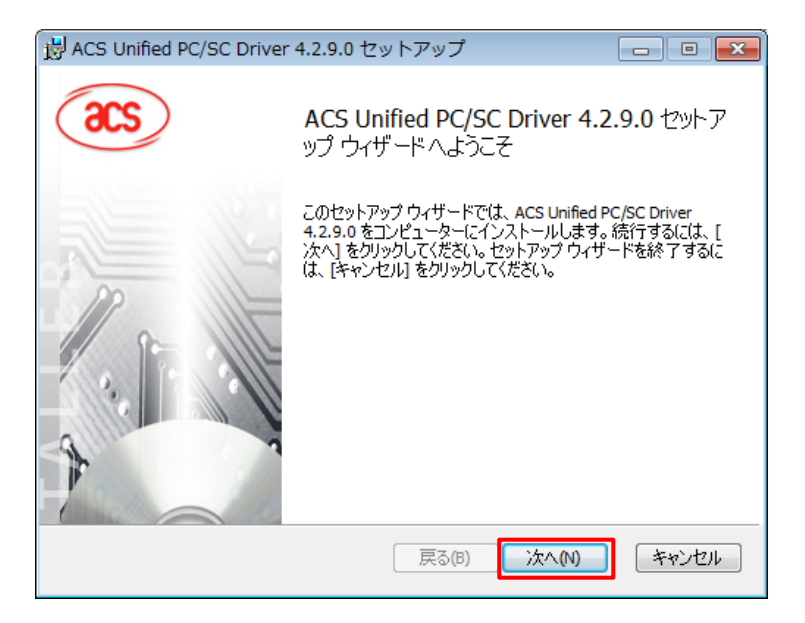

#### 図 3**-14** ようこそ画面

⑤ インストール先フォルダーが表示されますので、インストールフォルダを確認し、「次へ(N)」 ボタンを押下してください。インストールフォルダを変更する場合は、「変更」ボタンを押 下して、インストール先を選択してください。

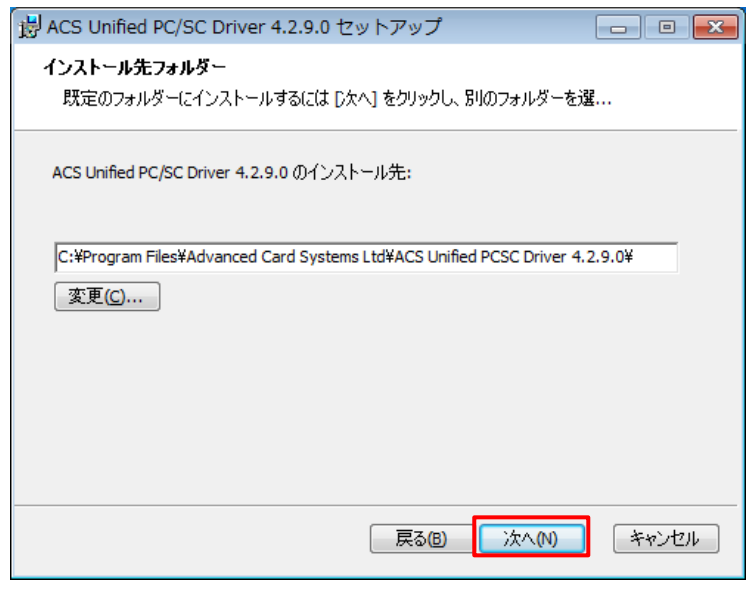

図 3-15 インストール先フォルダー

⑥ 準備完了画面が表示されますので、「インストール(I)」ボタンを押下してください。

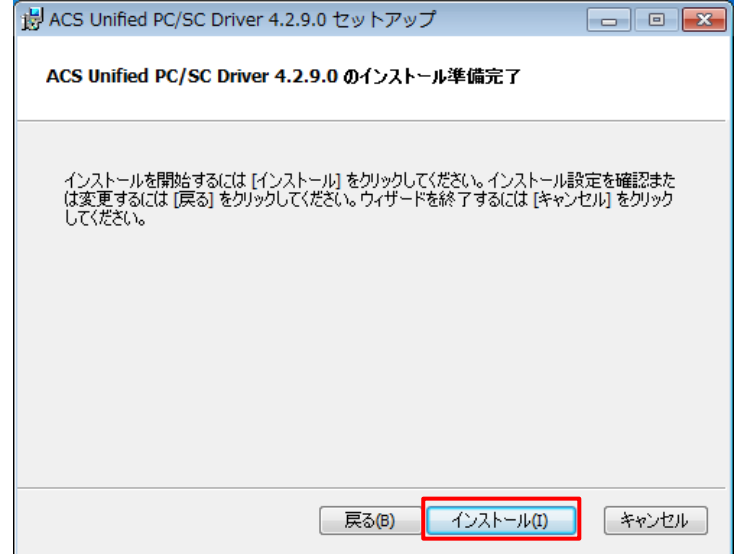

図 3**-16** 準備完了画面

⑦ インストールが開始されます。

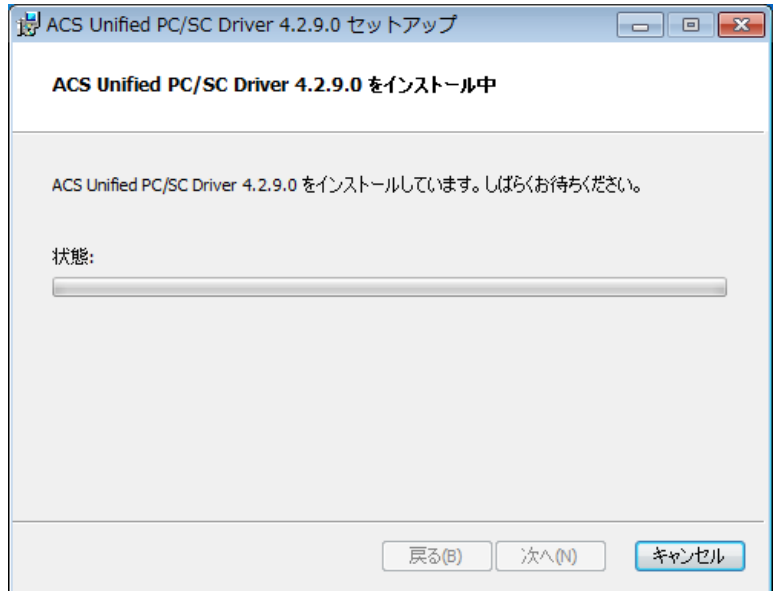

図 3**-17** インストール中画面

⑧ 完了画面が表示されますので、「完了」ボタンを押下してください。

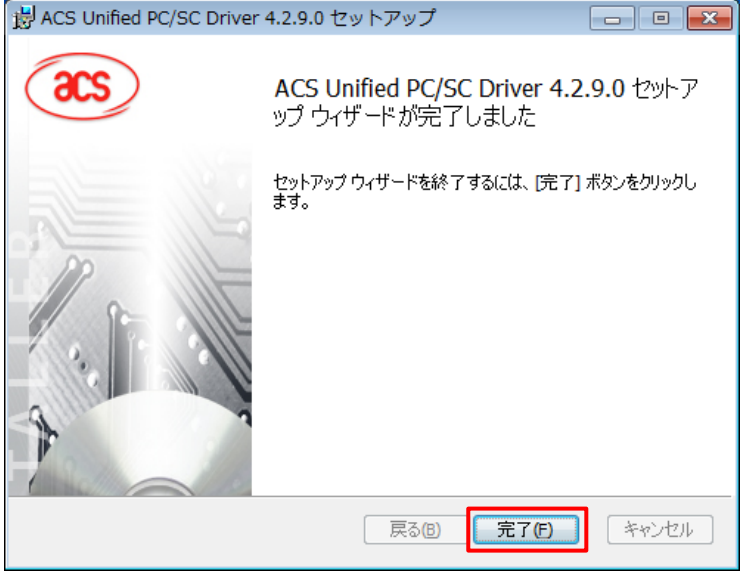

図 3**-18** 完了画面

インストールが完了したらIC カードリーダ/ライタをPC のUSB ポートへ接続してください。

- <span id="page-15-0"></span>3-3 インストール/更新 確認手順
	- IC カードリーダ/ライタが正しく認識されていることを確認します。
		- ① デバイス マネージャを開きます。

【デバイス マネージャの起動方法】

- a) [コントロールパネル]→[ハードウェアとサウンド]→[デバイス マネージャ]を選択し開き ます。
- b) エクスプローラーを開く→「コンピューター」、または「PC」を選択し右クリックし、「プ ロパティ(R)」→[デバイス マネージャ]を選択し開きます。
- c) スタートアイコンを右クリックし、コンテキストメニューの[デバイス マネージャ(M)]を 選択し開きます。(Windows 8.1、Windows 10 の場合)

【コントロールパネルの開き方】

- a) [スタートメニュー]→[コントロールパネル]を選択し開きます。(Windows 7 の場合)
- b) スタートアイコンを右クリックし、コンテキストメニューの[コントロールパネル(P)]を選 択し開きます。(Windows 8.1、Windows 10 の場合)
- c) [スタートメニュー]→[すべてのアプリ]→[Windows システムツール]→[コントロールパ ネル]を選択し開きます。(Windows 10 の場合)
- ② デバイス マネージャの「スマートカード読み取り装置」を選択します。IC カードリーダ/ ライタが認識されていることを確認します。
	- a) スマートカード読み取り装置に「CCID USB Smart Card Reader」、または、「ACR39U ICC Reader」が表示されていることを確認してください。

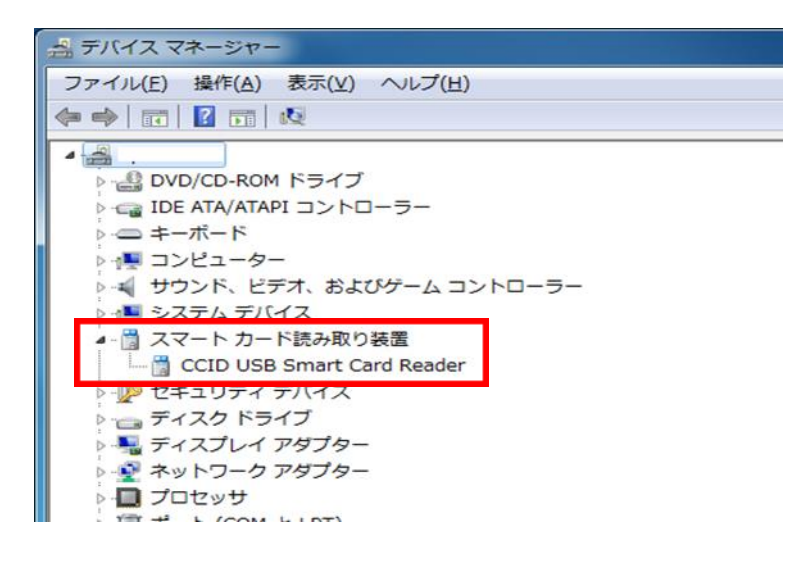

図 3**-19** デバイス マネージャ

- インストールされたデバイスドライバのバージョンを確認します。
	- ① 「CCID USB Smart Card Reader」、または「ACR39U ICC Reader」をダブルクリックして ください。
	- ② 「ドライバー」タブを選択します。

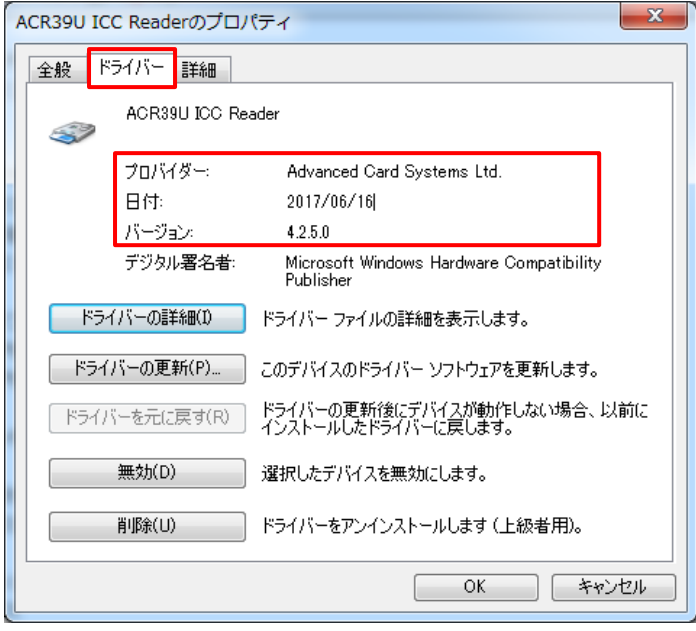

図 3**-20** デバイスドライバー情報

③ 表示されているバージョンをご確認ください。以下に記載しているバージョン以降の場合は 正常にインストールされています。

プロバイダー:Advanced Card Systems Ltd. 日付 :2017/06/16 バージョン :4.2.5.0

MM-1700S (接触式IC カードリーダ/ライタ用ドライバ) ドライバインストールマニュアル

発行日:2018 年7 月 発行元:三菱電機インフォメーションシステムズ株式会社

COPYRIGHT © 2018 MITSUBISHI ELECTRIC INFORMATION SYSTEMS CORPORATION, ALLRIGHTS RESERVED.